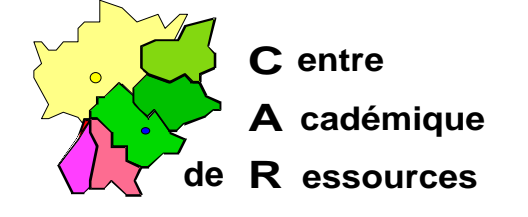

Echirolles, le 29 novembre 1997

**C.A.R.**

Réf. : 11.97/JYR/073 Code fichier : Prot\_W95.doc

# Protection d'une station sous Windows 95

Les manipulations décrites ci-dessous visent à ne laisser apparents sur le bureau de travail que le lancement de l'interface Altaïr et à modifier le registre local afin de restreindre les droits des utilisateurs.

#### **I. Présentation de la barre des tâches**

- A. Clic droit sur la barre des tâches, **Propriétés**
- B. Cocher la case ˛ **Toujours visible** (Toutes les autres cases sont décochées)

#### **II. Sélection de l'imprimante pour Altaïr**

- A. Sur le bureau, **Poste de travail**, **Imprimantes**
- B. Supprimer les imprimantes non utilisées par la station (Sélectionner l'imprimante puis appuyer sur la touche **SUPPR** et valider la réponse **OUI**)

#### **III. Installation de Altaïr dans le groupe démarrage :**

- A. **Démarrer**, **Paramètres**, **Barre des tâches**
- B. **Programmes du menu Démarrer**, **Ajouter**
- C. Pour compléter la case **Ligne de commande**, clic sur **Parcourir**
- D. Choisir le groupe **Altair** puis clic sur **Ouvrir**
- E. Choisir l'icône **Altaïr** puis clic sur **Ouvrir**
- F. Clic sur **Suivant**
- G. Sélectionner le groupe **Démarrage**
- H. Clic sur **Suivant**
- I. Dans la fenêtre **Sélectionnez un nom pour le raccourci** doit apparaître **Altaïr**
- J. Clic sur **Terminer**
- K. Clic sur **OK**
- L. Vérifier que dans **Démarrer**, **Programmes**, **Démarrage**, il y a le programme **Altaïr**

## **IV. Cacher tous les répertoires et les fichiers du disque local et créer un répertoire Travail:**

## A. **Démarrer**, **Programmes**, **Explorateur Windows**

- B. Dans la barre des menus de l'Explorateur, **Affichage**, **Options**
- C. Dans la fenêtre Options, cocher la case § **Afficher tous les fichiers** puis clic sur **OK**
- D. Dans la fenêtre **Contenu de '(C:)**', sélectionner tous les répertoires et les fichiers (Dans la barre des menus, **Edition**, **Sélectionner tout**)
- E. Clic droit sur cette sélection puis **Propriétés**
- F. Cocher la case ˛ **Fichier caché**
- G. Dans la barre des menus de l'Explorateur, **Fichier**, **Nouveau**, **Dossier**
- H. Dans le nouveau dossier créé, remplacer **Nouveau dossier** par **Travail**
- I. Dans la barre des menus de l'Explorateur, **Affichage**, **Options**
- J. Dans la fenêtre Options, cocher la case § **Cacher les fichiers de type :** puis clic sur **OK**
- K. Appuyer sur la touche **F5** pour vérifier que le répertoire **Travail** apparaît seul dans le lecteur  $(C:$
- L. Fermer l'**Explorateur Windows**

#### **V. Suppression des icônes des programmes et des groupes de programmes (Lire l'Annexe I. avant de commencer)**

## A. **Démarrer**, **Paramètres**, **Barre des tâches**

#### B. **Programmes du menu Démarrer**, **Avancé**

- C. Double clic sur le groupe **Programmes** pour dérouler le contenu du groupe
	- 1. Exemple 1 :
		- a) Clic droit sur **Commandes MS-DOS** puis **Supprimer**
		- b) Confirmer la suppression
	- 2. Exemple 2 :
		- a) Clic droit sur **Explorateur Windows** puis **Supprimer**
		- b) Confirmer la suppression
	- 3. Exemple 3 :
		- a) Double clic sur **Accessoires**
		- b) Clic droit sur le groupe **Outils Système** puis **Supprimer**
		- c) Confirmer la suppression
- D. Répéter l'opération pour supprimer toutes les icônes et tous les groupes non utilisés par Altaïr

Notes : Pour les stations de travail, on peut ne laisser que le groupe **Programmes** contenant deux sous-groupes :

- le groupe **Altair** avec l'icône de programme **Altair**
- le groupe **Démarrage** dans lequel on place l'icône de programme **Altair**
- E. Quitter l'**Explorateur**
- F. Clic sur **OK** dans la fenêtre **Propriétés pour barre des tâches**

## **VI. Vider la corbeille**

- A. Double-clic sur l'icône **Corbeille** du Bureau
- B. **Fichier**, **Vider la corbeille**
- C. Confirmer la suppression des fichiers

#### **VII. Fermer tous les programmes et redémarrer l'ordinateur pour prendre en compte les modifications du bureau**

#### **VIII. Restrictions de la base de registre avec Poledit :**

Le fichier Poledit.exe n'est pas installé par défaut sur les stations et il n'est pas souhaitable de le faire. Il est donc copié sur une disquette.

## **(Lire l'Annexe III. avant de commencer)**

#### A. **Démarrer**, **Exécuter**

- B. Dans la fenêtre **Ouvrir**, taper **a:poledit**
- C. Clic sur **OK**
- D. Dans la fenêtre **Ouvrir le modéle**, sélectionner **Admin.adm**
- E. Clic sur **Ouvrir**
- F. Dans la barre des menus, sélectionner **Fichier** puis **Ouvrir la base de registres**
- G. Choisir l'**Utilisateur local** et dans la barre des menus, sélectionner **Edition** puis **Propriétés**
	- 1. Dans **Environnement**, **Dossiers personnalisés**, cocher la case ˛ **Masquer les sousdossiers du Menu Démarrer**
	- 2. Dans **Environnement**, **Restrictions**, cocher les cases :
		- ˛ Supprimer la commande Exécuter
		- ˛ Supprimer les dossiers de 'Paramètres' dans le menu Démarrer
		- ˛ Supprimer la barre des tâches de 'Paramètres' dans le menu Démarrer
		- ˛ Supprimer la commande Rechercher
		- ˛ Masquer voisinage réseau
		- ˛ Masquer tous les éléments du bureau
		- $\boxtimes$  Ne pas enregistrer les paramètres à la sortie
	- Note importante : Ne pas cocher la case **Désactiver la commande Arrêter**
	- 3. Clic sur **OK**
	- 4. Dans la barre des menus, choisir **Fichier**, **Quitter**
	- 5. Clic sur **OUI** pour **Enregistrer les modifications dans le registre**
- H. Retirer la disquette du lecteur
- I. Redémarrer la station pour que les restrictions soient prises en compte.

## Annexes

#### **I. Repérage des lignes de commande pour recréer les icônes et les groupes de programmes :**

- A. **Démarrer**, **Paramètres**, **Barre des tâches**
- B. **Programmes du menu Démarrer**, **Avancé**
- C. Double clic sur le groupe **Programmes** pour dérouler le contenu du groupe
	- 1. Exemple 1 :
		- a) Clic droit sur **Commandes MS-DOS** puis **Propriétés**
		- b) Clic sur l'onglet **Programme**
		- c) Noter la **Ligne de commande** : C:\WINDOWS\COMMAND.COM
		- d) Clic sur **Annuler**
	- 2. Exemple 2 :
		- a) Clic droit sur **Explorateur Windows** puis **Propriétés**
		- **b)** Clic sur l'onglet **Raccourci**
		- c) Noter la **Cible**, avec soin
		- d) Choisir **Annuler**
	- 3. Exemple 3 :
		- a) Double clic sur **Accessoires**
		- b) Clic droit sur **HyperTerminal** puis Propriétés
		- c) Clic sur l'onglet **Raccourci**
		- d) Noter la **Cible**
		- e) Choisir **Annuler**

## **II. Réinstallation des icônes et des groupes :**

- A. Réinstallation des groupes :
	- 1. **Démarrer**, **Paramètres**, **Barre des tâches**
	- 2. **Programmes du menu Démarrer**, **Avancé**
	- 3. Sélectionner le groupe dans lequel figurera le nouveau groupe
	- 4. Dans la barre de menus, sélectionner **Fichier**, **Nouveau**, **Dossier**
	- 5. Remplacer le nom **Nouveau dossier** par le nom du groupe désiré
- B. Réinstallation des icônes : cf Paragraphe 1, Installation de Altaïr dans le groupe démarrage

## **III. Copie de Poledit depuis le CD de Windows 95**

Les fichiers Poledit sont sur le CD Windows 95.

Copier tous les fichiers de **[LecteurCD]\Admin\Apptools\Poledit** sur une disquette, en particulier **Poledit.exe** et **Admin.adm.**

## **IV.Modifier ou supprimer les restrictions :**

- A. Démarrer l'ordinateur en **Mode sans échec** (Touche **F8** au démarrage)
- B. **Démarrer**, **Exécuter**
- C. Dans la fenêtre **Ouvrir**, taper **a:poledit.exe**
- D. Dans la barre des menus, sélectionner **Fichier** puis **Ouvrir la base de registres**
- E. Modifier ou supprimer les restrictions

## **V. Protection de la station d'administration :**

- A. Ajouter le programme **Altgest** dans le groupe **Altair**
- B. Conserver le programme **Explorateur Windows**
- C. Dans **Environnement**, **Restrictions**, cocher les cases :
	- ˛ Supprimer les dossiers de 'Paramètres' dans le menu Démarrer
	- ˛ Supprimer la barre des tâches de 'Paramètres' dans le menu Démarrer
	- ˛ Supprimer la commande Rechercher
	- ˛ Masquer tous les éléments du bureau
	- $\boxtimes$  Ne pas enregistrer les paramètres à la sortie